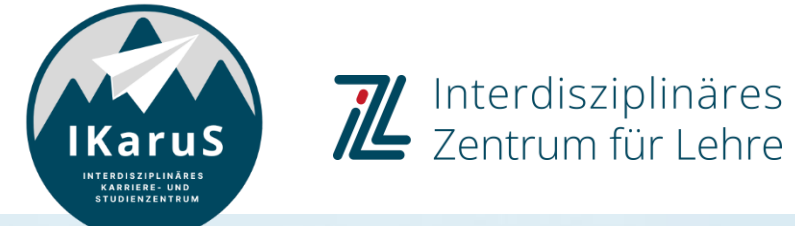

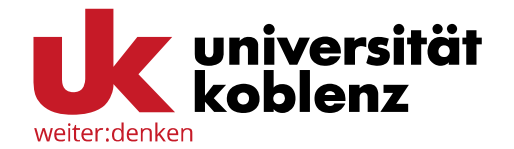

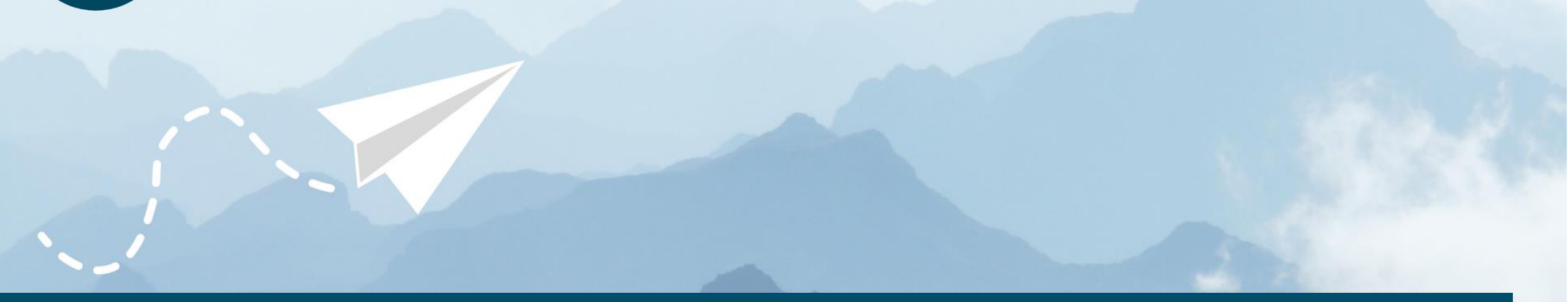

# **OLAT-Einführung für Studierende**

**Verlassen eines OLAT-Kurses** Wie verlasse ich als Student\*In einen OLAT-Kurs?

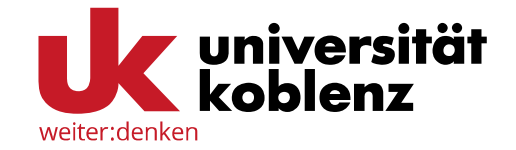

Um sich von einem Kurs in OLAT abzumelden, klicken Sie auf "Kurse" und wählen Sie den Kurs aus, aus welchem Sie sich austragen möchten.

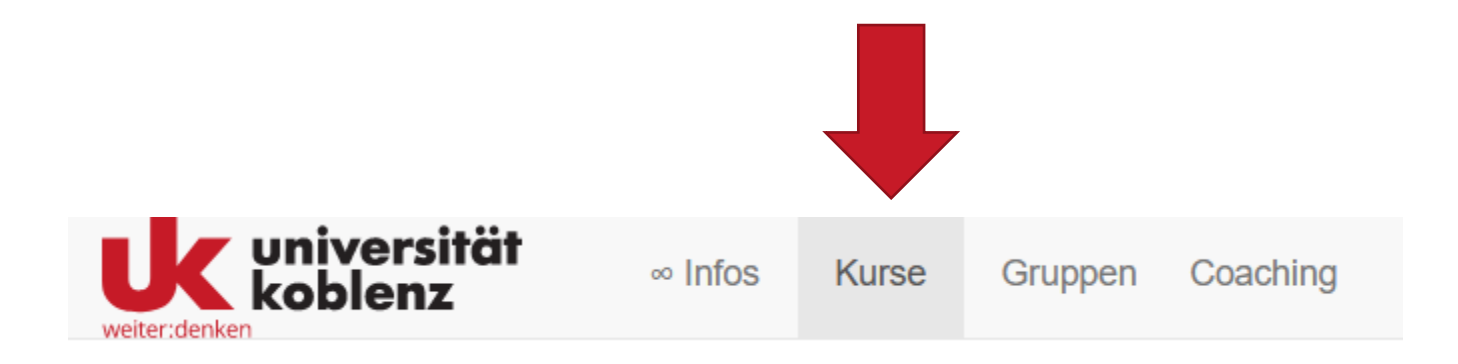

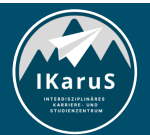

**DLAT Einführung für Studierende** IZL, Uni Koblenz und ZHDL, RPTU; CC BY-SA 4.0 **Verlassen eines OLAT-Kurses**

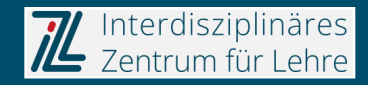

#### **Aus OLAT-Kurs austragen**

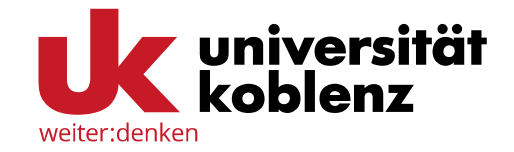

Klicken Sie nun auf **"Mein Kurs"** auf der rechten Seite der Menüleiste und wählen Sie anschließend **"Aus Kurs austragen"** aus.

Falls Ihnen diese Option nicht angezeigt wird, hat der Besitzer des Kurses diesen so konfiguriert, dass ein Austragen (zum aktuellen Zeitpunkt) nicht möglich ist.

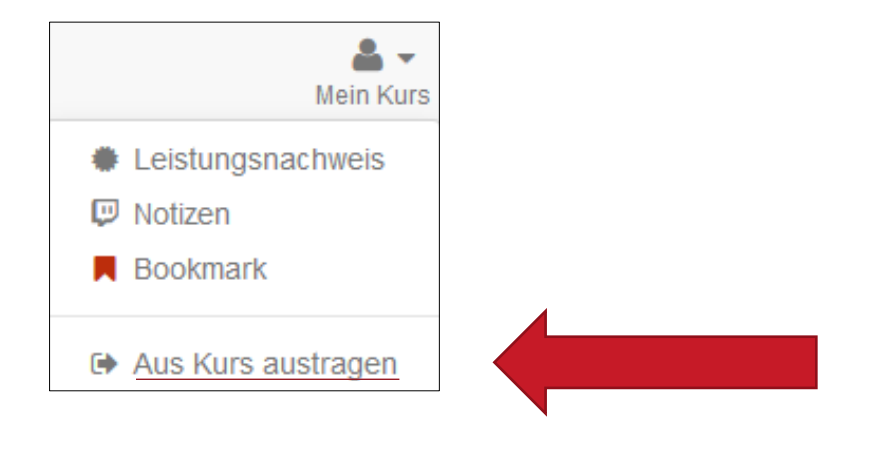

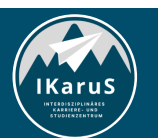

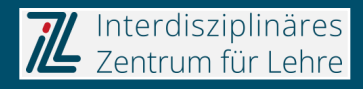

## **Vielen Dank für Ihre Aufmerksamkeit**

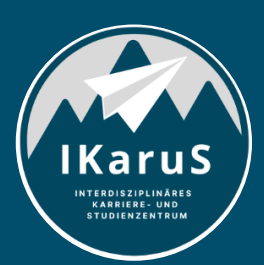

Interdisziplinäres Zentrum für Lehre

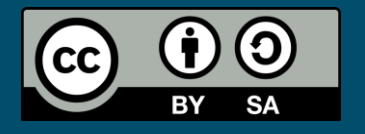

Interdisziplinäres Zentrum für Lehre (IZL), Universität Koblenz und Zentrum für Hochschullehre und -didaktik Landau (ZHDL), Rheinland-Pfälzische Technische Universität Kaiserslautern-Landau; CC BY-SA 4.0

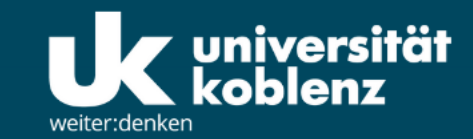

**IKaruS** 

**INTERDISZIPLINÄRES KARRIERE- UND STUDIENZENTRUM** 

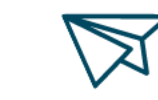

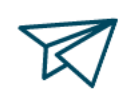

்<br>செ

**Skills Academy** 

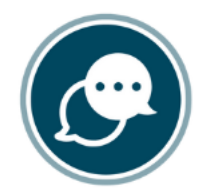

**Sprachen** 

 $\bigtriangledown$ 

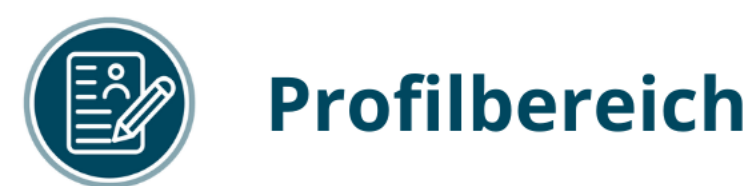

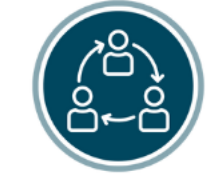

#### **Mentoring**

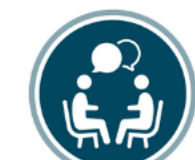

#### **Beratung**

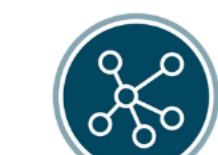

**Karriere** 

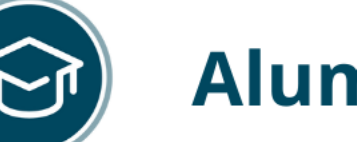

### **Alumni**

www.uni-koblenz.de/de/ikarus